### **UTRADE Futures (SP Trader) Two-factor Authentication User Guide**

At UOB Kay Hian, we are committed to providing better trading systems with higher security for our clients. UTRADE Futures trading platforms have launched Two-factor Authentication Service to strengthen the security while you login to UTRADE Futures trading platforms. After the launch, you are required to register for the Two-factor Authentication service upon first login. Below are the simple steps to register for Two-factor Authentication Service:

### **Register on UTRADE Futures Web Program**

**Step 1:** Download or update UTRADE Futures, and open the app

Updated UTRADE Futures (SPTrader) Web Program version: **SP trader R8.75.9 or above**

Download link: http://www.sharppoint.com.hk/download.php?lang=1

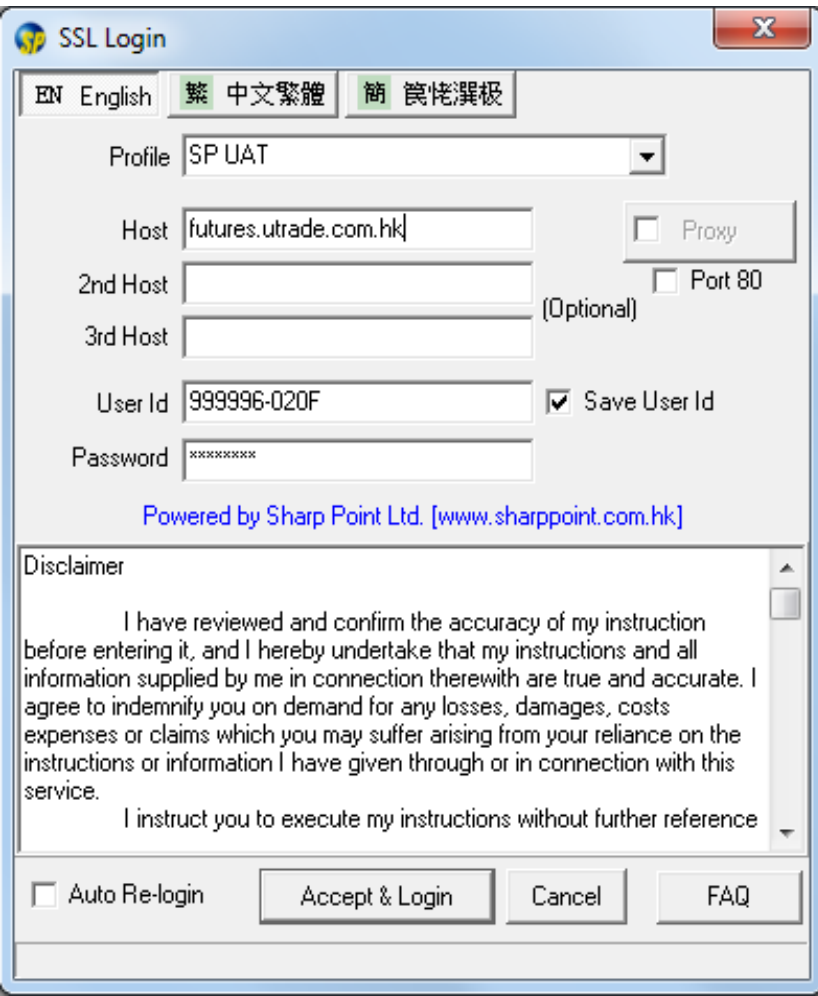

**Step 2:** Enter "User Id" and "Password", and login as usual

**Step 3)** While logging in, the system will automatically send an Authentication Code to your registered email. Please enter the 6-digit Authentication Code acquired from the registered email

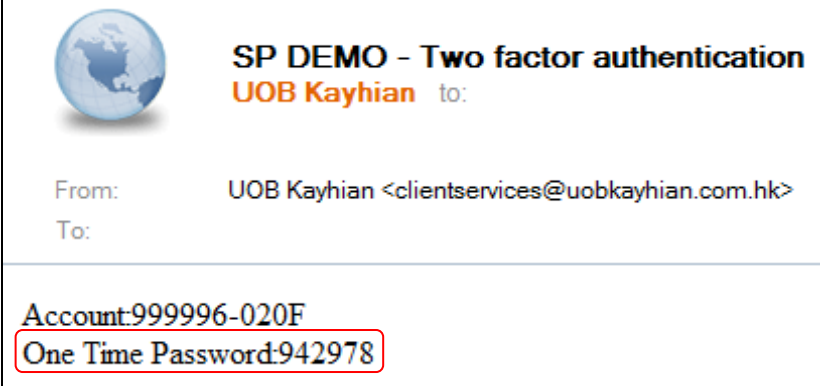

**Step 4)** Enter the Authentication Code and register

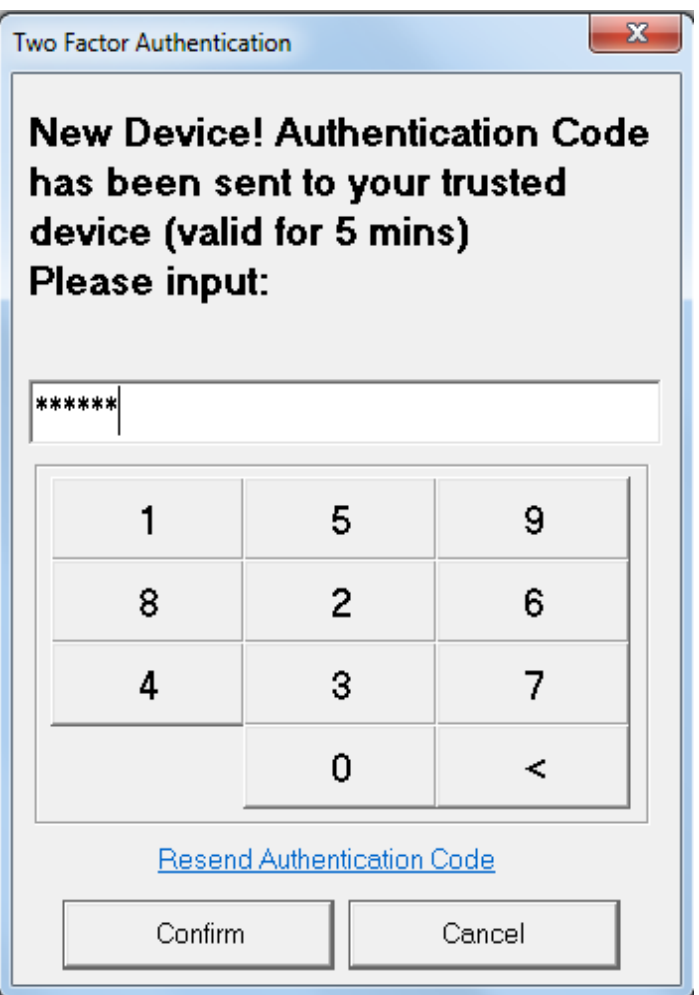

# **UOBKayHian** UTRADE Futures 2 FA User Guide

**Complete –** Upon successful login, you have registered Two-factor Authentication for the device successfully

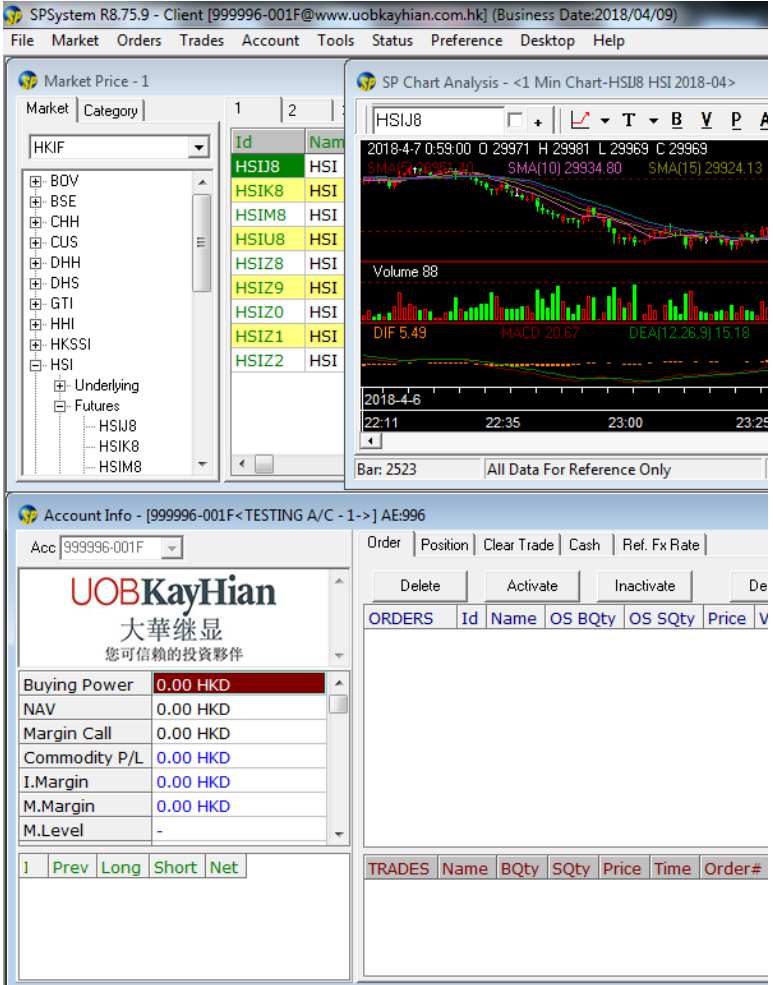

# **UOBKayHian** UTRADE Futures 2 FA User Guide

#### **Register on UTRADE HK For Futures Mobile Apps (SPTrader Pro HD)**

**Step 1:** Download or update UTRADE HK for Futures (SPTrader Pro HD), and open the app

iOS Version: 10.23 or above (Search and download "SPTrader Pro HD" on App Store)

Android Version:

11.4 or above (Search and download "SPTrader Pro HD" on Google Play)

**Step 2:** Enter "User Id" and "Password", and login as usual

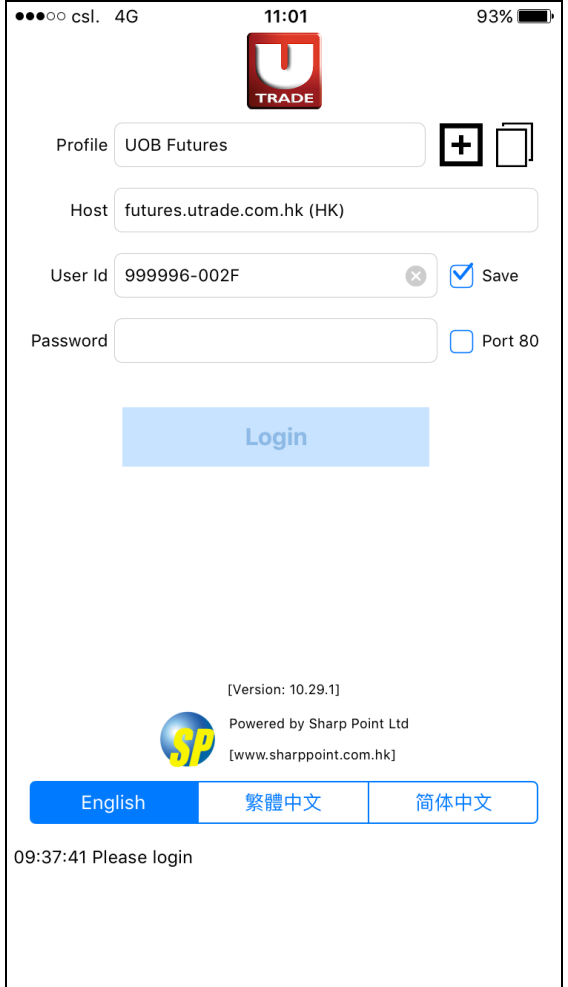

**Step 3)** While logging in, the system will automatically send an Authentication Code to your registered email. Please enter the 6-digit Authentication Code acquired from the registered email

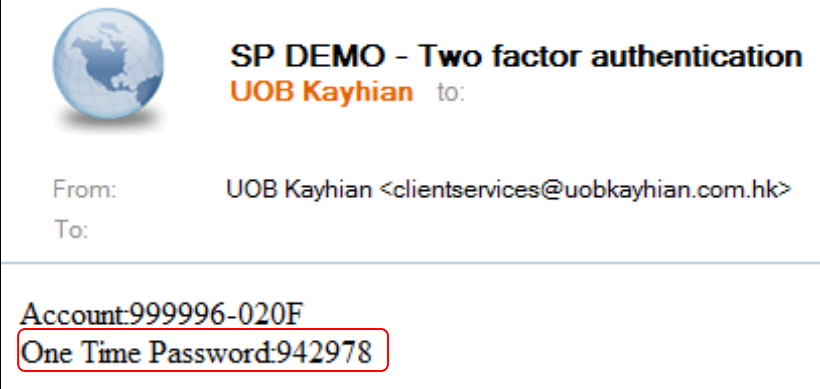

**Step 4)** Enter the Authentication Code and register for Two-factor Authentication service

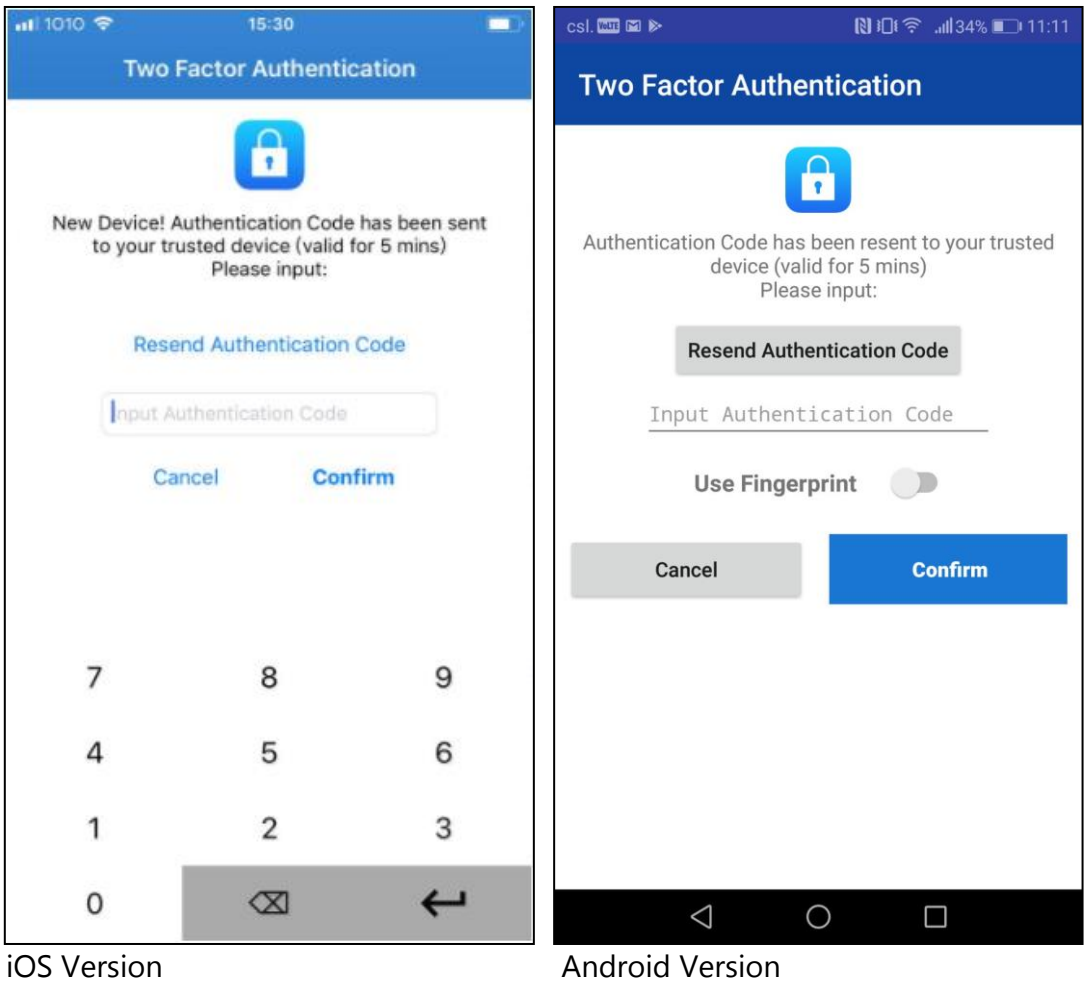

# **UOBKayHian** UTRADE Futures 2 FA User Guide

### **Complete –** Upon successful login, you have registered Two-factor

Authentication for the device successfully

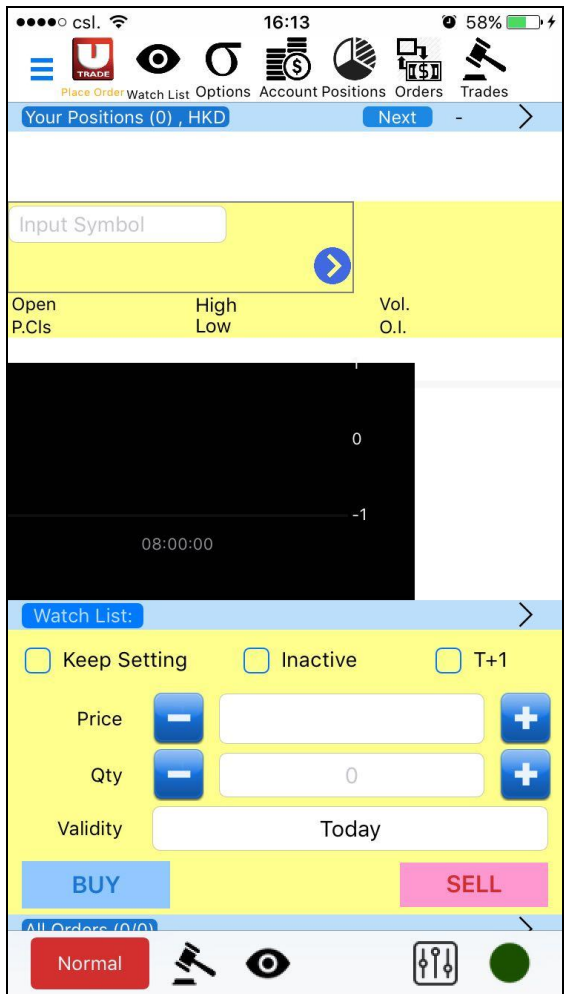

#### Frequently Asked Questions

1. How many devices can I register for the Two-factor Authentication?

Maximum of 5 devices (including computers, mobiles and tablets) can be registered for each account.

- 2. What should I do if I would like to change/ remove my registered device(s)?
	- i) On UTRADE Futures web program, click "File"  $\rightarrow$  "Device Security Management"  $\rightarrow$  Double click the registered device you would like to remove, and the designated registered device can be removed. You could then register a new device for Two-factor Authentication service
	- ii) On UTRADE HK for Futures (SPTrader Pro HD), click "Menu"  $\rightarrow$  "Device Security Management"  $\rightarrow$  Press and hold the designated device you would like to remove  $\rightarrow$  click "Remove". You could then register a new device for Two-factor Authentication service (This function is currently unavailable on Android mobile app. If you would like to change/ remove your registered device(s), please use UTRADE Futures web program.)
- 3. Do I need to register for Two-factor Authentication service upon each login?

No, you are only required to register for each device ONCE a year.

4. What is the effective period for the registered Two-factor Authentication service?

The effective period of the registration is 1 year and you need to re-register all your device(s) after 1 year.

5. What should I do if I would like to amend my registered email?

If you would like to amend your registered email, please fill in "Change Of Information Notice" and mail the hard copy to your Account Manager or Client Services Department.

You may visit the below link to download "Change Of Information Notice" Form:

<http://www.utrade.com.hk/tc/help/forms/Change-of-information-Jan2018.pdf>

6. Other than the Two-factor Authentication, is there any additional security measure upon login?

You may also apply an additional security measure to enhance the security by enabling fingerprint authentication on Android devices and/ or Touch ID on iOS devices.

Should you have any enquiry, please contact us at +852 2136 1818 or email to [clientservices@uobkayhian.com.hk](mailto:clientservices@uobkayhian.com.hk)